## 6.予約繰下期間の設定

「予約繰下期間」を設定すると、その日までは、予約資料がまわってきても予約確 保状態とせず、次の順位の予約者に予約資料をまわすことができます。

※設定期間まで資料をキープすることはできません。期間中に在架(貸出または予 約確保状態になく図書館の書架にある状態)になったら、別の利用者に貸し出しさ れる可能性があります。

※タッチOPACでは表示のみで設定はできません。

## ① 予約一覧の変更ボタンをクリックします。

<予約一覧画面>

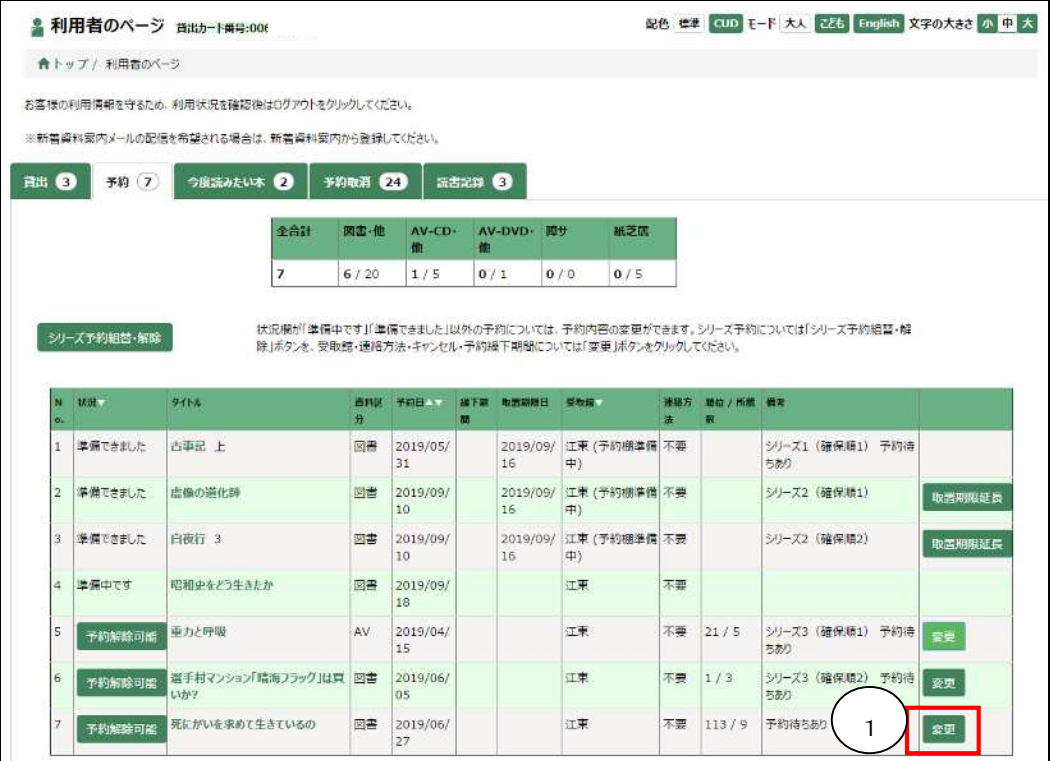

② 【予約変更確認】のウィンドウがポップアップされるので、「予約繰下期間」の 欄に日付を入力し、更新するボタンをクリックします。

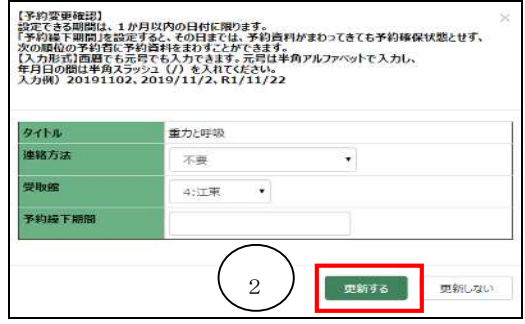